# Anleitung

Installation WLAN Android

## Wichtige Information

Die Kantonsschule Wiedikon bietet ihren Schülerinnen und Schülern, den Lehrpersonen und Mitarbeitenden einen Zugang zum drahtlosen Netzwerk «SCHULEN\_KTZH» sowie «FREE\_WLAN\_KTZH» zur kostenfreien Nutzung an.

Es handelt sich nicht um einen öffentlichen zugänglichen Telekommunikationsdienst, sondern um ein internes WLAN unserer Bildungsstätte.

Die persönlichen Zugangsdaten haben die Schülerinnen und Schüler sowie alle anderen bei Antritt erhalten. Die Zugangsdaten setzen sich wie folgt zusammen:

Benutzer: vorname.nachname.kwi Passwort: pers. Intranet Kennwort

Falls das Zugangspasswort nicht mehr bekannt sein sollte, kann man dieses im Intranet unter<https://intranet.tam.ch/kwi> zurücksetzen.

Nach Austritt aus der Kantonsschule Wiedikon wird dem Benutzer der Zugang zum Netzwerk entzogen. Der Nutzer sollte darauf, dass nachfolgende installierte Profil wieder entfernen.

# Anmeldung ins WLAN «SCHULEN\_KTZH» für Android

Anhand der untenstehenden Anleitung (Abschnitt c) ) kann mit Android-Geräten eine Verbindung mit dem WLAN «SCHULEN\_KTZH» hergestellt werden. Vorgängig muss dafür ein Zertifikat heruntergeladen (Abschnitt a ) und auf dem Handy installiert werden.

NEU (ab Android Version11) muss ein Zertifikat installiert werden. Dieser Vorgang ist in Abschnitt b) beschrieben. Für alle älteren Android-Versionen ist der Installationsvorgang in Abschnitt c) beschrieben.

Zu beachten: *Abweichungen dieser Beschreibung auf Grund unterschiedlicher Android-Versionen und Geräte-Modellen sind möglich und hier nicht beschrieben.* a) Zertifikat herunterladen:

Download des «SwissSign Zertifikat» von nachfolgender Webseite: <https://help.mba.zh.ch/images/swisssign.cer>

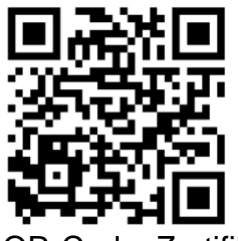

QR-Code: Zertifikat

Öffnen der heruntergeladen Datei.

Autorisierung mittels Pin-Code, Fingerprint oder Gesichtserkennung.

Weiter mit Abschnitt b) oder c)

b) Installation des Zertifikats ab Android Version 11:

Hinweis:

Dokumentiert und getestet mit einem Samsung Galaxy S10, Android-Version 11. Durch die Vielzahl existierender Geräte-Hersteller und Android-Versionen, können die untenstehenden Anleitungsschritte, sowie die Abbildungen unterschiedlich sein.

allfällige Fehlermeldungen mit «OK» bestätigen.

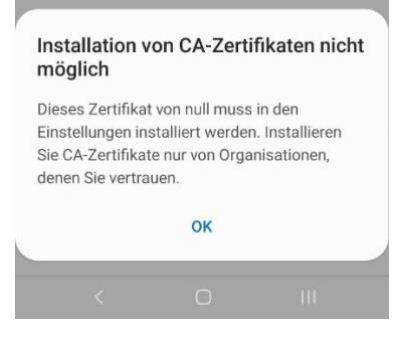

Installation des Zertifikates

Das Zertifikat muss via Einstellungen «Netzwerkzertifikate installieren» installiert werden.

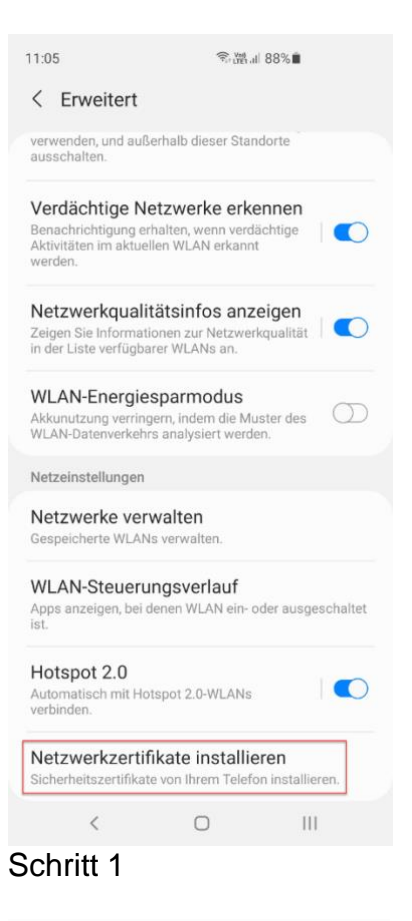

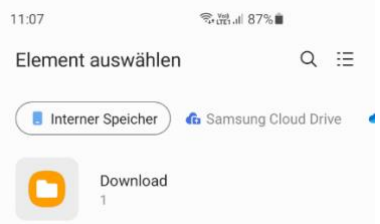

### Schritt 2

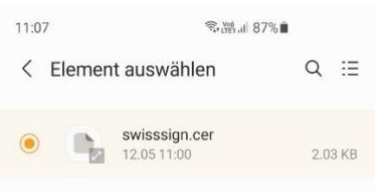

#### Schritt 3

## Zertifikatsnamen eintippen: «WLAN\_SCHULEN\_KTZH»

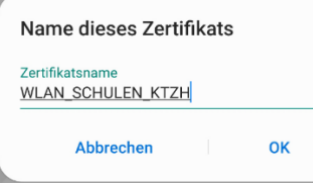

Schritt 4

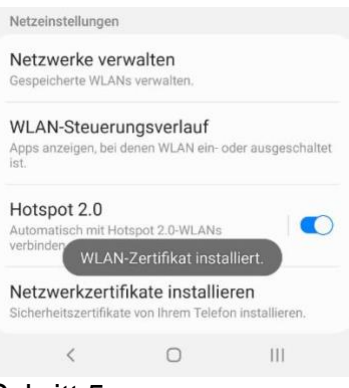

Schritt 5

Installation des Zertifikats abgeschlossen.  $\rightarrow$  weiter mit Abschnitt d)

c) Installation des Zertifikats älter als Android Version 11: Zertifikatsname: z.B. WLAN\_SCHULEN\_KTZH Nutzung der Zugangsdaten: z.B. WLAN

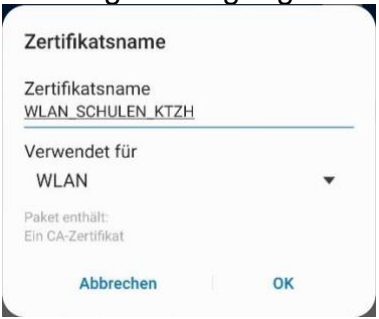

Installation des Zertifikats abgeschlossen.  $\rightarrow$  weiter mit Abschnitt d)

d) Anmeldung WLAN «SCHULEN\_KTZH»:

WLAN mit der SSID «SCHULEN\_KTZH» auswählen.

Nachdem das Zertifikat installiert wurde, muss zwingend die Domäne angegeben werden.

EAP-Methode: TTLS Phase 2-Authentifizierung:PAP Zertifikat: WLAN\_SCHULEN\_KTZH Identität/Benutzername: vorname.nachname.kwi Passwort: (analog Intranet Sek II) Domäne: ktzh.ch

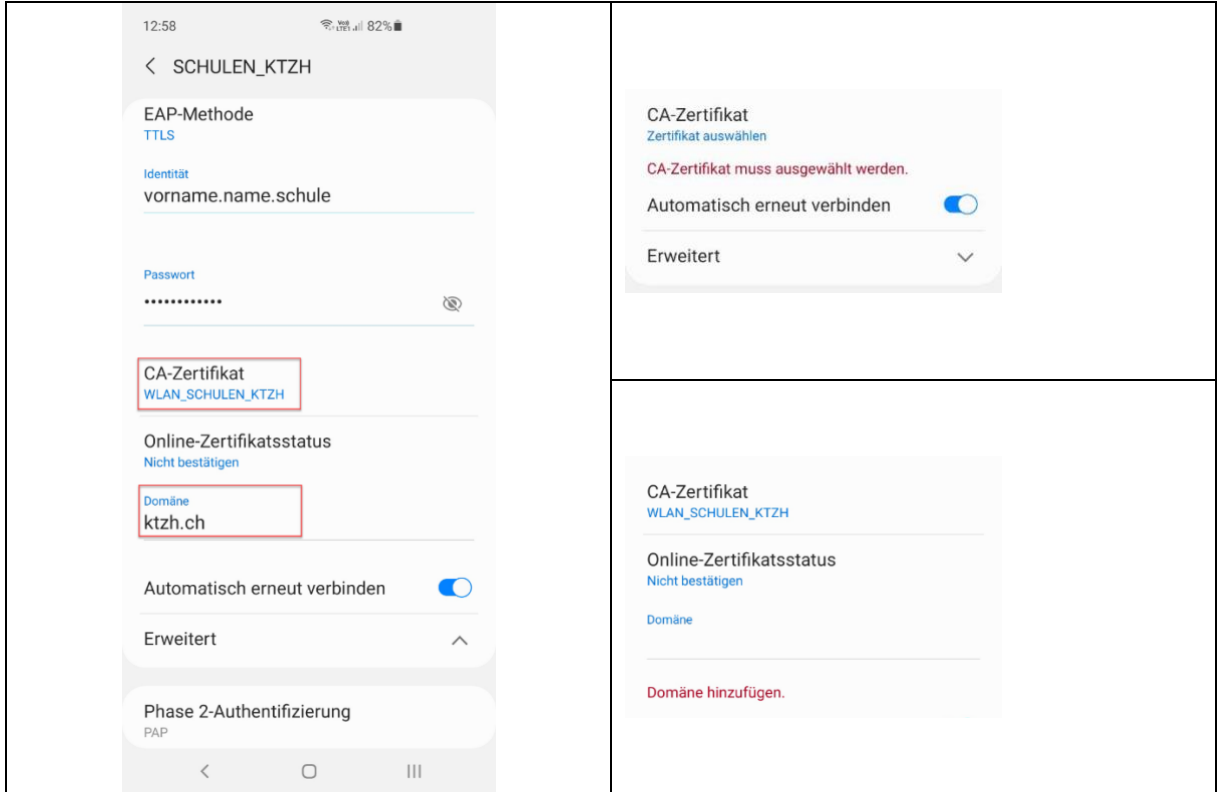

#### Hinweis:

Bei nativen Android Handys, wie z.B. Google Pixel Handys, ist anscheinend seit Version 11, die option «Zertifikat > Nicht bestätigen» nicht mehr verfügbar. Das heisst, das Zertifikat muss zwingend installiert werden.

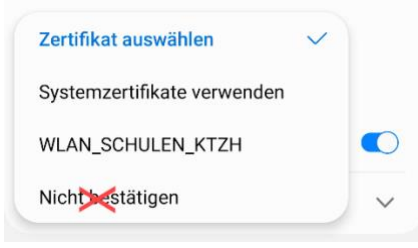